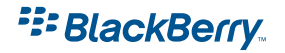

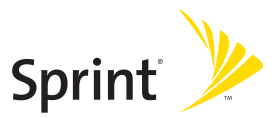

# **BlackBerry® 8703e™, Powered by Sprint PCS**

© 2006 Sprint Nextel. All rights reserved. SPRINT, the "Going Forward" logo, and other trademarks are trademarks of Sprint Nextel.

This document was created by Sprint Nextel. Research In Motion Limited (RIM) does not control and is not responsible for any of the content contained herein, including, without limitation the accuracy, copyright compliance, legality, decency, links, or any other aspect of the content. Any dealings with third parties, including, without limitation, compliance with applicable licenses and terms and conditions, are solely between you and the third party. RIM shall not be responsible or liable for any part of such dealings.

The RIM and the BlackBerry families of related marks, images and symbols are the exclusive properties of Research In Motion Limited - used by permission. RIM, Research In Motion, BlackBerry, 'Always On, Always Connected' and the envelope in motion symbol are registered with the U.S. Patent and Trademark Office and may be pending or registered in other countries.

The BlackBerry device and/or associated software are protected by copyright, international treaties and various patents, including one or more of the following U.S. patents: 6,278,442; 6,271,605; 6,219,694; 6,075,470; 6,073,318; D445,428; D433,460; D416,256. Other patents are registered or pending in various countries around the world. Visit **www.rim.com/patents.shtml** for a listing of RIM patents.

This document is provided "as is" and Sprint Nextel and/or Research In Motion Limited (collectively Sprint/RIM) assumes no responsibility for any typographical, technical or other inaccuracies in this document. RIM reserves the right to periodically change information that is contained in this document; however, RIM makes no commitment to provide any such changes, updates, enhancements or other additions to this document to you in a timely manner or at all. RIM MAKES NO REPRESENTATIONS, WARRANTIES, CONDITIONS OR COVENANTS, EITHER EXPRESS OR IMPLIED (INCLUDING WITHOUT LIMITATION, ANY EXPRESS OR IMPLIED WARRANTIES OR CONDITIONS OF FITNESS FOR A PARTICULAR PURPOSE, NON-INFRINGEMENT, MERCHANTABILITY, DURABILITY, TITLE, OR RELATED TO THE PERFORMANCE OR NON-PERFORMANCE OF ANY SOFTWARE REFERENCED HEREIN OR PERFORMANCE OF ANY SERVICES REFERENCED HEREIN). IN CONNECTION WITH YOUR USE OF THIS DOCUMENTATION, NEITHER RIM NOR ITS RESPECTIVE DIRECTORS, OFFICERS, EMPLOYEES OR CONSULTANTS SHALL BE LIABLE TO YOU FOR ANY DAMAGES WHATSOEVER BE THEY DIRECT, ECONOMIC, COMMERCIAL, SPECIAL, CONSEQUENTIAL, INCIDENTAL, EXEMPLARY OR INDIRECT DAMAGES, EVEN IF RIM HAS BEEN ADVISED OF THE POSSIBILITY OF SUCH DAMAGES, INCLUDING WITHOUT LIMITATION, LOSS OF BUSINESS REVENUE OR EARNINGS, LOST DATA, DAMAGES CAUSED BY DELAYS, LOST PROFITS, OR A FAILURE TO REALIZE EXPECTED SAVINGS.

# **Table of Contents**

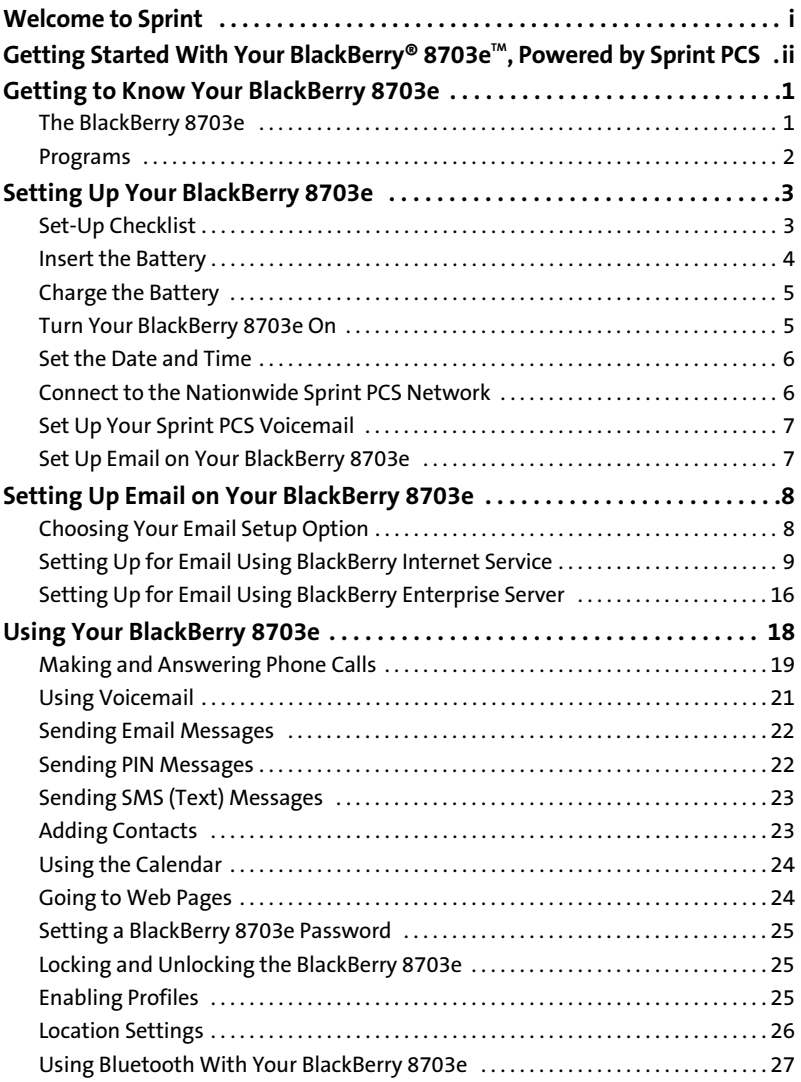

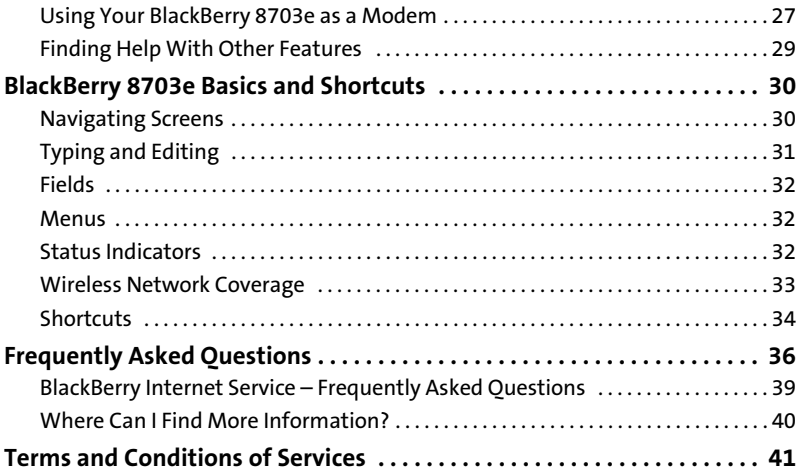

<span id="page-4-0"></span>**Sprint and Nextel have come together offering you more choice and flexibility to do whatever you want, whenever you want.** 

This powerful combination brings you access to more products, more services, and more of what you need to do more of what you want. Welcome to a future full of possibility. **Welcome to the new Sprint.**

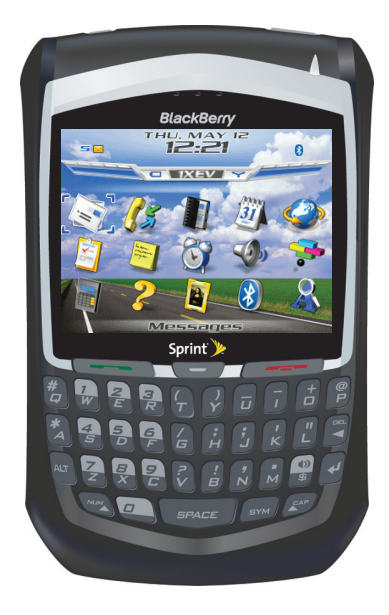

# <span id="page-5-0"></span>**Getting Started With Your BlackBerry® 8703e™, Powered by Sprint PCS**

Congratulations on purchasing a BlackBerry® 8703e™.

This **Getting Started Guide** introduces you to Sprint PCS Service and all the features of your new BlackBerry 8703e. Whether you are a first-time BlackBerry device user or you are already familiar with BlackBerry device technology, this guide is designed to make getting started as easy as possible.

- Get introduced to your device in **Getting to Know Your BlackBerry 8703e** on [page 1.](#page-6-2) **1**
- Follow the easy set-up instructions and get connected to the Nationwide Sprint PCS Network in **Setting Up Your BlackBerry 8703e** on [page 3.](#page-8-2) **2**
- Select and configure your email options in **Setting Up Email on Your BlackBerry 8703e** on [page 8.](#page-13-2) **3**
- Learn how to use your device's basic functions, from making a phone call and sending email to adding contacts and using Bluetooth, in **Using Your BlackBerry 8703e** on [page 18.](#page-23-1) **4**
- Get a brief tutorial on your device's screen icons, navigation, and keyboard shortcuts in **BlackBerry 8703e Basics and Shortcuts** on [page 30](#page-35-2). **5**
- Find answers to some of your questions and find out how to learn even more – in **Frequently Asked Questions** on [page 36](#page-41-1). **6**

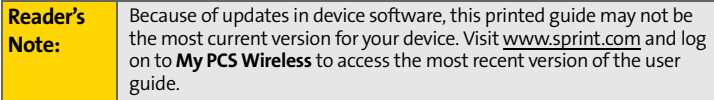

# <span id="page-6-2"></span><span id="page-6-0"></span>**Getting to Know Your BlackBerry 8703e**

# <span id="page-6-1"></span>**The BlackBerry 8703e**

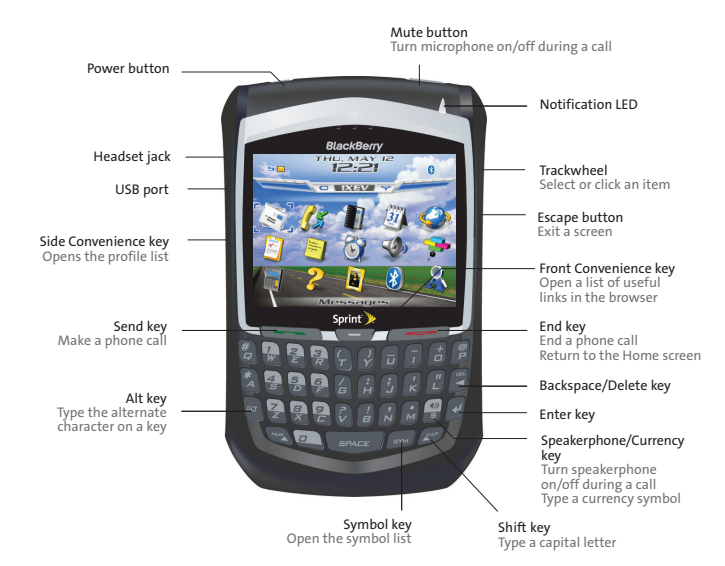

## **Navigating With Your BlackBerry 8703e**

**Roll the trackwheel** to move the cursor and highlight items on the screen. **Click (press) the trackwheel** to open the menu or select items. **Press the Escape button** to exit a screen, cancel an action, or go back one page in the browser.

# <span id="page-7-0"></span>**Programs**

Explore the many useful programs that your BlackBerry 8703e has to offer. Here are a few to get you started:

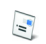

Click **Messages** to view the messages list, compose new messages, and set options for email messages.

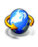

Click **Browser** to visit Web pages, browse for download items, and set browser options. Your BlackBerry 8703e might have more than one browser.

- Click **Profiles** to set and edit ring tone profiles or to manage downloaded  $\mathcal{L}$ ring tones.
- Additional programs appear on the home screen, including the task list,  $\overline{2}$ memos list, calculator, alarm, pictures list, help, and more!
- Click **Options** to find the main list of BlackBerry 8703e options (including P setting the Convenience keys), Bluetooth settings, and wireless settings.

**Note:** To select items from the Home page, roll the trackwheel to highlight an item, and then click (press) the trackwheel.

# <span id="page-8-2"></span><span id="page-8-1"></span><span id="page-8-0"></span>**Set-Up Checklist**

Setting up your BlackBerry 8703e is quick and easy. Just follow these steps and you'll be on your way:

- **Insert the Battery [\(page 4\)](#page-9-0). Charge the Battery ([page 5](#page-10-0)). Turn Your BlackBerry 8703e On [\(page 5\)](#page-10-1). Set the Date and Time ([page 6\)](#page-11-0). Connect to the Nationwide Sprint PCS Network ([page 6](#page-11-1)). Set Up Your Sprint PCS Voicemail [\(page 7\)](#page-12-0). 1 2 3 4 5 6**
- **Set Up Email on Your BlackBerry 8703e [\(page 7\)](#page-12-1). 7**

<span id="page-9-1"></span><span id="page-9-0"></span>**Insert the Battery 1**

| <b>WARNING</b> Use only those accessories approved by RIM. Using any accessories not |
|--------------------------------------------------------------------------------------|
| approved by RIM for use with your BlackBerry 8703e may invalidate any                |
| approval or warranty applicable to your BlackBerry 8703e and may be                  |
| dangerous. See the Safety and Product Information booklet that was                   |
| packaged with your device for more information about safe battery                    |
| usage.                                                                               |

For more information on purchasing RIM approved batteries and accessories, please see ["Where can I buy accessories for my BlackBerry 8703e?" on page 38](#page-43-0).

**To insert the battery:**

**1.** Press the battery cover release button.

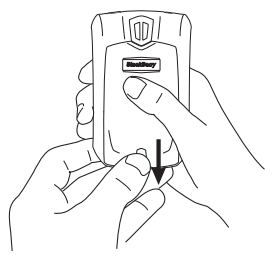

- **2.** Slide off the battery cover.
- **3.** Insert the battery so that the connectors on the battery align with the connectors on your BlackBerry 8703e.

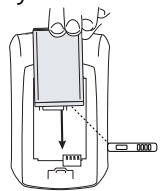

**4.** Replace the battery cover.

If the battery is charged, your BlackBerry 8703e turns on and the confirm date and time dialog box appears.

- If the date and time are incorrect, click **Edit**. (See ["Set the Date and](#page-11-0)  [Time" on page 6](#page-11-0) for more information.)
- If the date and time are correct, click **OK**.

#### <span id="page-10-2"></span><span id="page-10-0"></span>**Charge the Battery 2**

**1.** Connect the small end of the USB cable to your BlackBerry 8703e.

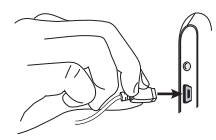

**2.** Depending on the type of travel charger that you received with your BlackBerry 8703e, slide the plug blade attachment into the power adapter or pull the plug blades down.

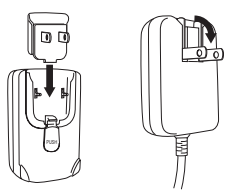

- **3.** Plug the power adapter into a power outlet.
- **4.** Charge the battery to full power.

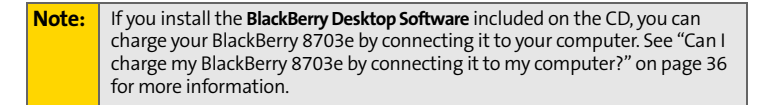

#### <span id="page-10-1"></span>**Turn Your BlackBerry 8703e On 3**

 To turn the BlackBerry 8703e on or off, press the **Power** button on top of the device.

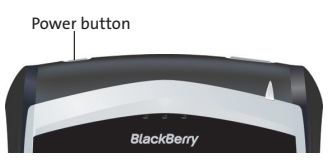

<span id="page-11-0"></span>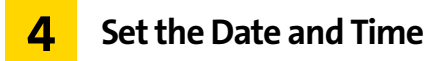

- **1.** From the Home screen, click **Options > Date/Time**.
- **2.** Set the **Time Zone** field.
- **3.** In the **Date/Time Source** field, set a date and time source and then click the trackwheel.
- **4.** Click **Update Time** and then click the trackwheel.
- **5.** Click **Save**.

<span id="page-11-2"></span>**Note:** To set the date and time yourself, set the **Date/Time Source** to **Off**. Set the other fields on the Date/Time screen to display the correct date and time. Save your changes.

#### <span id="page-11-1"></span>**Connect to the Nationwide Sprint PCS Network 5**

When you turn on your BlackBerry 8703e by pressing the **Power** button, it should automatically connect to the Nationwide Sprint PCS Network.

To connect to the network successfully, your Sprint PCS service must be active, and you must be in a Nationwide Sprint PCS Network service area. For more information about wireless coverage indicators, please see the chart on [page 33.](#page-38-1)

If your BlackBerry 8703e is on but the wireless radio is turned off (if the coverage indicator says  $\Box$   $\Box$   $\Box$ , you can connect to the network by clicking **Turn Wireless On**.

## **Using Your BlackBerry 8703e Without a Wireless Connection**

When your BlackBerry 8703e is not connected to a wireless network (or if the wireless radio is turned off) you can continue to use features that do not require a connection to a network. For example, you can type and save draft email messages, manage tasks, or use the calculator.

**Note:** If you use BlackBerry Internet Service™, the account setup process may begin automatically the first time your BlackBerry 8703e connects to the Nationwide Sprint PCS Network. See ["Setting Up for Email Using BlackBerry](#page-14-1)  [Internet Service" on page 9](#page-14-1) for more information.

#### <span id="page-12-2"></span><span id="page-12-0"></span>**Set Up Your Sprint PCS Voicemail 6**

All unanswered calls to your BlackBerry 8703e are designed to be automatically transferred to your voicemail, even if your device is in use or turned off. Therefore, you will want to set up your voicemail and personal greeting as soon as your BlackBerry 8703e is activated.

- **1.** From the main screen, press and hold  $\mathbf{w}$ .
- **2.** Follow the system prompts to:
	- Create your passcode.
	- Record your name announcement.
	- Record your greeting.
	- Choose whether or not to activate One-Touch Message Access (a feature that lets you access messages simply by pressing and holding  $\mathbf{r}_n$ , bypassing the need for you to enter your passcode).

#### **Note: Voicemail Passcode**

If you are concerned about unauthorized access to your voicemail account, Sprint recommends that you enable your voicemail passcode.

#### <span id="page-12-1"></span>**Set Up Email on Your BlackBerry 8703e 7**

Set up a primary email account for your BlackBerry 8703e using either BlackBerry Internet Service (this account type is for individuals or small businesses that don't have an existing corporate network or IT departmentmanaged email account) or BlackBerry Enterprise Server<sup>™</sup> (for corporate and business accounts using a BlackBerry Enterprise Server). See ["Setting Up Email on](#page-13-2)  [Your BlackBerry 8703e" on page 8](#page-13-2) for information on selecting and initiating email on your BlackBerry 8703e.

# <span id="page-13-3"></span><span id="page-13-2"></span><span id="page-13-1"></span><span id="page-13-0"></span>**Choosing Your Email Setup Option**

To begin sending and receiving email messages on your BlackBerry 8703e, you must integrate your device with a supported email account (up to 10 supported accounts) using one of the following options:

## **BlackBerry Internet Service Option**

Use this option if one or more of the following situations apply:

- You purchased your BlackBerry 8703e in a store.
- You want to set up a new email account for use with your BlackBerry 8703e.
- You want to send and receive email messages on your BlackBerry 8703e from one or more existing, supported email accounts.

**Note:** To use this option, you must subscribe to a wireless service that supports email setup using BlackBerry Internet Service.

If this setup option applies to you, see ["Setting Up for Email Using BlackBerry](#page-14-0)  [Internet Service" on page 9](#page-14-0) for more information.

## **BlackBerry Enterprise Server Option**

Use this option if all the following situations apply:

- A system administrator is managing a BlackBerry Enterprise Server within your company.
- $\bullet$  A system administrator has confirmed that you are permitted to use the BlackBerry Enterprise Server.
- You want to receive messages from a corporate Microsoft<sup>®</sup> Outlook<sup>®</sup>, IBM<sup>®</sup>, Lotus Notes®, or Novell® GroupWise® email account.
- Your supported email account resides on a Microsoft Exchange, IBM Lotus<sup>®</sup> Domino®, or Novell GroupWise email server.
- You subscribe to a wireless service that supports account setup using the BlackBerry Enterprise Server.

If this setup option applies to you, see "Setting Up for Email Using BlackBerry Enterprise Server" on [page 16](#page-21-0) for more information.

# <span id="page-14-1"></span><span id="page-14-0"></span>**Setting Up for Email Using BlackBerry Internet Service**

You can set up for email using a Web browser on your BlackBerry 8703e or on a computer.

To set up for email, you must create a login ID and password. The first time that you log in to the BlackBerry Internet Service Web site, you can add a supported email address, create a BlackBerry email address, or do both.

- Add an email address if you have an existing, supported email account that you want to access from your BlackBerry 8703e.
- **Create a BlackBerry email address if you do not have another existing,** supported email account, or if you need an additional email address that you can use to send and receive email messages.

**Note:** If you are adding a work email address, you might need to use a computer to add the address. See ["About Adding an Email Address" on page 12](#page-17-0) for more information.

## **Setting Up for Email Using Your BlackBerry 8703e**

- **1.** Verify that your BlackBerry 8703e is connected to the Nationwide Sprint PCS Network and that you are in a wireless coverage area. (See ["Wireless](#page-38-1)  [Network Coverage" on page 33](#page-38-1) for details.)
- **2.** Click **Email Settings**. (The Sign In screen will be displayed.)
- **3.** On the Sign In screen, click **Create New Account** and then click **Get Link**.

**Note:** To follow a link in the browser, click the link and then click **Get Link**.

- **4.** Read the legal terms and conditions carefully. Perform one of the following actions:
	- To decline the legal terms and conditions and stop the setup process, click **No**.
	- $\blacksquare$  To accept the legal terms and conditions and continue the setup process, click **Yes**.
- **5.** Type the login information.
	- **User ID:** Type a login name of your choice for the BlackBerry Internet Service Web site.
	- **Password:** Type a login password of your choice for the BlackBerry Internet Service Web site.
	- **Confirm Password:** Retype your login password.
- **6.** Write down your user ID and password and keep the information in a safe place. You must type this information every time that you log in to the BlackBerry Internet Service Web site.
- **7.** Click **Next**.
- **8.** Select a language for the BlackBerry Internet Service Web site.
- **9.** Perform one of the following actions:
	- To add an email address for an existing supported email account (up to 10), type the full email address (for example, **yourname@ispname.com**). Type the password for your email account.
	- To create a BlackBerry email address, click **Create a BlackBerry email address**. In the **Username** field, type the name that you want to appear before the at sign (@) in your new BlackBerry email address.
- **10.** Click **Next**.
- **11.** Click **OK**.

## **Setting Up for Email Using a Computer**

To use this setup option, you require the following items:

- **Internet browser:** Microsoft® Internet Explorer version 6.0 (or later) or Netscape® Communicator 7.2 (or later) with JavaScript<sup>™</sup> enabled.
- **Operating System:** Microsoft Windows® 2000, Windows XP or Mac OS® 10.3 (or later).

**To set up your email using your computer:**

- **1.** Verify that the computer is connected to the Internet.
- **2.** In a Web browser, in the Web address field, type **www.sprint.blackberry.com**.
- **3.** Click **Create New Account**.
- **4.** Read the legal terms and conditions carefully. Perform one of the following actions:
	- To decline the legal terms and conditions and stop the setup process, click **I Disagree**.
	- To accept the legal terms and conditions and continue the setup process, click **I Agree**.
- **5.** Type the personal information number (PIN) and electronic serial number [ESN (dec)] for your BlackBerry 8703e.

**Note:** To find your PIN and ESN (dec) on your BlackBerry 8703e, click **Options > Status**.

- **6.** Click **Continue**.
- **7.** Type the login information.
	- **User ID:** Type a login name of your choice for the BlackBerry Internet Service Web site.
	- **Choose Password:** Type a login password of your choice for the BlackBerry Internet Service Web site.
	- **Confirm Password:** Retype your login password.
- **8.** Write down your user ID and password and keep the information in a safe place. You must type this information every time that you log in to the BlackBerry Internet Service Web site.
- **9.** Click **Sign Up**.
- **10.** Perform one of the following actions:
	- To add an email address for an existing supported email account (up to 10), type the full email address (for example, **yourname@ispname.com**). Type the password for your email account.
	- To create a BlackBerry email address, click **Create a BlackBerry email address**. In the **Username** field, type the name that you want to appear before the at sign (@) in your new BlackBerry email address.
- **11.** Click **Next**.
- **12.** Click **OK**.

## <span id="page-17-0"></span>**About Adding an Email Address**

You can add up to 10 supported email addresses that are associated with the following email account types to the BlackBerry Internet Service:

- **ISP** (using POP or IMAP).
- Microsoft Exchange (using Microsoft Outlook Web Access or the BlackBerry Mail Connector).
- **IBM Lotus Domino (using the mail connector).**

You can add most email addresses for most supported email accounts using your BlackBerry 8703e. However, as specified in the chart below, you must add email addresses for some types of supported email accounts using a computer.

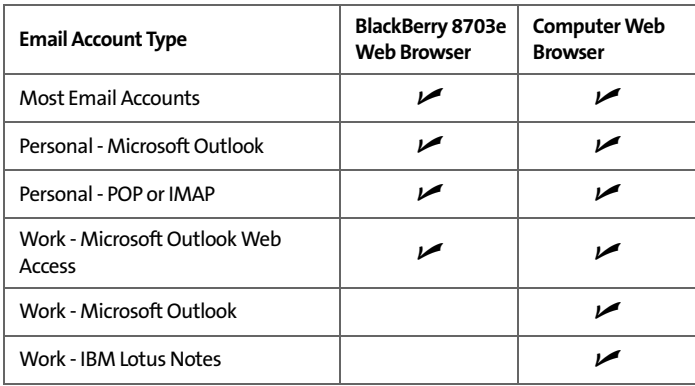

Depending on your email provider, you might not be able to add email addresses for certain email account types. Contact your email provider for more information.

**Note:** You might be prompted to install the BlackBerry Mail Connector on your computer when you add a supported work email address. The BlackBerry Mail Connector is designed to enable the BlackBerry Internet Service to retrieve email messages from a Microsoft Outlook or IBM Lotus Notes work email account from behind a company's firewall.

## **Logging In to the BlackBerry Internet Service Web Site**

#### **Logging In Using Your BlackBerry 8703e**

You must log in to the BlackBerry Internet Service Web site to add or remove supported email accounts and to manage settings and message delivery options.

**To log in to your account:**

- **1.** Verify that your BlackBerry 8703e is connected to the Nationwide Sprint PCS Network and that you are in a wireless coverage area.
- **2.** Click **Email Settings**.
- **3.** On the Sign In screen, type your login information.
	- **User ID:** Type your login name for the BlackBerry Internet Service Web site.
	- **Password:** Type your login password for the BlackBerry Internet Service Web site.
- **4.** Click **Submit** and then click **Get Link**.

#### <span id="page-18-0"></span>**Logging In Using a Computer**

You must log in to the BlackBerry Internet Service Web site to add or remove supported email accounts and to manage settings and message delivery options.

**To log in to your account:**

- **1.** Verify that the computer is connected to the Internet.
- **2.** In a Web browser, in the Web address field, type **www.sprint.blackberry.com**.
- **3.** Type your login information.
	- **User ID:** Type your login name for the BlackBerry Internet Service Web site.
	- **Password:** Type your login password for the BlackBerry Internet Service Web site.
- **4.** Click **Login**.

#### **Requesting Your Login Password**

If you forget your BlackBerry Internet Service Web site password, you can request that the password be sent to your BlackBerry 8703e.

**To request your login password using your BlackBerry 8703e:**

- **1.** On the BlackBerry Internet Service Web site login screen, click **Forgot your password**.
- **2.** In the **User ID** field, type your login name for the BlackBerry Internet Service Web site.
- **3.** Click **Submit**.

**To request your login password using a computer:**

- **1.** On the BlackBerry Internet Service Web site login screen, click **Forgot your password**.
- **2.** Type the required information:
	- In the **User ID** field, type your login name for the BlackBerry Internet Service Web site.
	- In the **PIN** field, type the PIN for your BlackBerry 8703e.

**Note:** To find your PIN on your BlackBerry 8703e, click **Options > Status**.

**3.** Click **Request Password**.

## **Finding More Information**

See the *BlackBerry Internet Service Online Help* for more information about adding supported email accounts, creating a BlackBerry email address, or managing email settings and message delivery options.

To view the *BlackBerry Internet Service Online Help*, log into the BlackBerry Internet Service Web site and click the **Help** link.

**Note:** If you log into the BlackBerry Internet Service Web site using a browser on your BlackBerry 8703e, click the **Help** link on the Web page and then click **Help (Get Link)** in the menu.

## <span id="page-20-1"></span><span id="page-20-0"></span>**Installing the BlackBerry Desktop Software**

Install the BlackBerry Desktop Software on a computer to perform any of the following actions:

- Synchronize personal information management (PIM) data, such as contacts, tasks, and appointments.
- Backup and restore your BlackBerry 8703e data.
- Load new programs on your BlackBerry 8703e, such as updated system software, games, and third-party personal information management programs.
- **Charge your BlackBerry 8703e using your computer.**

To install the BlackBerry Desktop Software, the following system requirements apply:

- $\bullet$  Intel®-compatible 486 or higher computer that is compliant with USB 1.1 or later.
- Windows® 98, Windows ME, Windows 2000, or Windows XP.
- CD-ROM drive.
- **Available USB port.**
- If you use Windows 98 (not Windows 98 Second Edition), you must download the DCOM 98 version 1.3 update from **www.microsoft.com/default.mspx** for the USB driver to operate as expected.

**To install the BlackBerry Desktop Software:**

- **1.** Insert the BlackBerry Desktop Software Installation CD into your CD drive.
- **2.** Complete the onscreen instructions.
	- Select **BlackBerry Internet Service** as your account integration option.
- **3.** When the installation is complete, connect the smaller end of the USB cable to your BlackBerry 8703e.
- **4.** Connect the larger end of the USB cable to an available USB port on your computer.
- **5.** On the Windows taskbar, click **Start**.
- **6.** Click **Programs > BlackBerry > Desktop Manager**.

**Note:** To find more information about the features of the BlackBerry Desktop Software, click **Help > Desktop Help Contents**.

# <span id="page-21-2"></span><span id="page-21-0"></span>**Setting Up for Email Using BlackBerry Enterprise Server**

Your system administrator might set up your BlackBerry 8703e for email on your behalf, or you might need to integrate your BlackBerry 8703e with a supported email account yourself using one of the methods described here.

#### **Using Enterprise Activation**

If your system administrator has provided you with an Enterprise Activation password, you can integrate your supported email account (up to 10) directly from your BlackBerry 8703e.

**To use Enterprise Activation:**

- **1.** Verify that your BlackBerry 8703e is connected to the Nationwide Sprint PCS Network and that you are in a wireless coverage area.
- **2.** On your BlackBerry 8703e, click **Enterprise Activation**.
- **3.** Type your supported corporate email account address.
- **4.** Type the Enterprise Activation password provided by your system administrator.
- **5.** Click **Activate**.

**Note:** Your system administrator might request that you install the BlackBerry Device Manager program on your computer to reduce the amount of data that is sent over the wireless network when your BlackBerry 8703e is connected to your computer.

## <span id="page-21-1"></span>**Using the BlackBerry Desktop Software**

If your system administrator does not provide you with an Enterprise Activation password, you can install the BlackBerry Desktop Software on your computer to integrate your BlackBerry 8703e with your supported email account.

To install the BlackBerry Desktop Software, the following system requirements apply:

- $\bullet$  Intel®-compatible 486 or higher computer that is compliant with USB 1.1 or later.
- Windows® 98, Windows ME, Windows 2000, or Windows XP.
- CD-ROM drive.
- **Available USB port.**
- If you use Windows 98 (not Windows 98 Second Edition), you must download the DCOM 98 version 1.3 update from **www.microsoft.com/default.mspx** for the USB driver to operate as expected.

**To use the BlackBerry Desktop Software:**

- **1.** Insert the BlackBerry Desktop Software Installation CD into your CD drive.
- **2.** Complete the onscreen instructions:
	- Select **BlackBerry Enterprise Server or BlackBerry Desktop Redirector** as your account integration option.
	- Select **BlackBerry Enterprise Server** as your email redirection option.
- **3.** When the installation is complete, connect the smaller end of the USB cable to your BlackBerry 8703e.
- **4.** Connect the larger end of the USB cable to an available USB port on your computer.
- **5.** On the Windows taskbar, click **Start**.
- **6.** Click **Programs > BlackBerry > Desktop Manager**.
	- When you are prompted to generate an encryption key, complete the onscreen instructions.

**Note:** To find more information about the features of the BlackBerry Desktop Software, click **Help > Desktop Help Contents**.

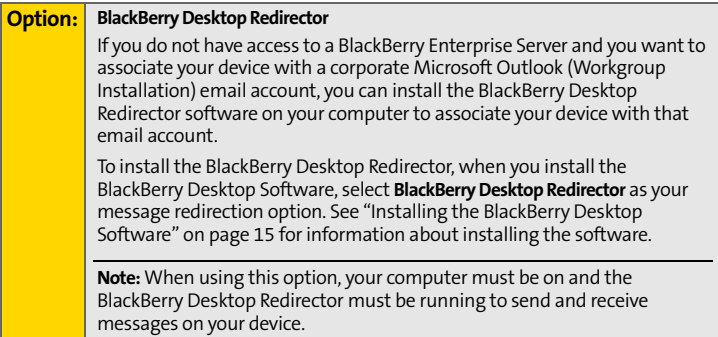

<span id="page-23-1"></span><span id="page-23-0"></span>Now that you have your BlackBerry 8703e set up and ready to use, you can start taking advantage of all the features of your device. This section outlines many of the basic features of your BlackBerry 8703e. For complete details, click **Help** or go online to access your complete user guide.

Here's a list of basic features to get you started:

- **[Making and Answering Phone Calls \(page 19\).](#page-24-0)**
- **[Using Voicemail \(page 21\)](#page-26-0).**
- ◆ [Sending Email Messages \(page 22\).](#page-27-0)
- **[Sending PIN Messages \(page 22\).](#page-27-1)**
- **[Sending SMS \(Text\) Messages \(page 23\).](#page-28-0)**
- **[Adding Contacts \(page 23\)](#page-28-1).**
- **[Using the Calendar \(page 24\).](#page-29-0)**
- **[Going to Web Pages \(page 24\)](#page-29-1).**
- **[Setting a BlackBerry 8703e Password \(page 25\)](#page-30-0).**
- **[Locking and Unlocking the BlackBerry 8703e \(page 25\)](#page-30-1).**
- **[Enabling Profiles \(page 25\).](#page-30-2)**
- **[Location Settings \(page 26\)](#page-31-0).**
- **[Using Bluetooth With Your BlackBerry 8703e \(page 27\)](#page-32-0).**
- **[Using Your BlackBerry 8703e as a Modem \(page 27\).](#page-32-1)**
- **[Finding Help With Other Features \(page 29\)](#page-34-0).**

# <span id="page-24-0"></span>**Making and Answering Phone Calls**

## **Making a Phone Call**

On the Home screen, type a phone number and press the **Send** key ( $\blacksquare$ ). To end the call, press the **End** key  $($ 

**Note:** Press the **Send** key on any screen to open the phone screen.

 $\blacktriangleright$  Select a contact, call log, or phone number link on any screen and press the **Send** key (**Company**) to make a call.

#### **Answering a Phone Call**

To answer an incoming call, click **Answer** or press the **Send** key (**Calcular**). To end the call, press the **End** key ( $\sim$ --

#### **In-Call Options**

During an active call, clicking the trackwheel displays a menu of available in-call options, including **Help**, **End Call**, **Flash**, **3-Way Call**, **Mute**, **Notes**, **View Address Book**, **View Calendar**, **View Messages**, and **Home Screen**.

#### **Using the Mute Option**

 To mute the microphone during a call, press the **Mute** button or click the trackwheel and then click **Mute**. To turn the microphone back on, press the **Mute** button again or click the trackwheel and then click **Turn Mute Off**.

#### **Using the Speakerphone**

 To turn the speakerphone on or off during a call, press the **Speakerphone** key  $\left(\frac{\omega}{\omega}\right)$ .

## **Using Call Waiting**

**To answer an incoming call waiting call:**

When you hear the tone and see the "Waiting Call" message, click **Answer – Hold Current** to answer the incoming call and put the other call on hold.

**To switch between calls:**

Click the trackwheel and then click **Flash**.

## **Making Emergency Calls**

You should be able to make emergency calls even if your BlackBerry 8703e is locked or your account is restricted.

**To make an emergency call:**

 $\triangleright$  Dial  $\frac{p}{M}$   $\frac{p}{M}$  and press  $\longrightarrow$ .

**To make an emergency call if your keypad or device is locked:**

Click the trackwheel, click **Emergency Call**, and then click **Yes**.

#### **Enhanced 911 (E911) Information**

This device features an embedded Global Positioning System (GPS) chip necessary for utilizing E911 emergency location services where available.

When you place an emergency 911 call, the GPS feature of your device begins to seek information to calculate your approximate location. Depending on several variables, including availability and access to satellite signals, it may take up to 30 seconds or more to determine and report your approximate location.

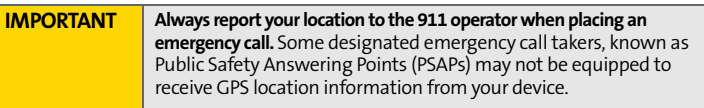

# <span id="page-26-0"></span>**Using Voicemail**

**Note:** For information about setting up voicemail on your BlackBerry 8703e, see ["Set Up Your Sprint PCS Voicemail" on page 7](#page-12-2) for details.

## **New Voicemail Message Alerts**

When you receive a new voice message, your BlackBerry 8703e alerts you and prompts you to call your voicemail.

**Note:** When you are roaming off the Nationwide Sprint PCS Network, you may not receive notification of new voicemail messages. It is recommended that you periodically check your voicemail by dialing  $1 +$  area code + your wireless phone number. When your voicemail answers, press (**\***) and enter your passcode. You will be charged roaming rates when accessing voicemail while roaming off the Nationwide Sprint PCS Network.

> Your BlackBerry 8703e device's phone accepts messages even when it is turned off. However, you are notified of new messages only when your phone is turned on and you are in a Sprint PCS service area.

## **Retrieving Your Voicemail Messages**

You can review your messages directly from your BlackBerry 8703e or from any other touch-tone phone.

#### **Using Your BlackBerry 8703e to Access Your Voicemail Messages**

Press and hold **b**. (Your BlackBerry 8703e will dial your voicemail box.) If you have not disabled your voicemail passcode, enter the passcode and press the pound key  $(\frac{\pi}{2})$  to access your voicemail.

#### **Using Another Phone to Access Your Voicemail Messages**

- **1.** Dial your wireless phone number.
- **2.** Press the asterisk key (**\***).
- **3.** Enter your voicemail passcode and press the pound key (**#**) to access your voicemail.

## **Voicemail Options**

When you are connected to your voicemail box, follow the spoken instructions to set your voicemail options, including enabling or disabling Expert Mode, setting up group distribution lists, selecting reply options, and recording an extended absence greeting.

# <span id="page-27-0"></span>**Sending Email Messages**

You must set up a supported email account to use with your BlackBerry 8703e before you can send and receive email messages. See "Setting Up Email on Your BlackBerry 8703e" on [page 8](#page-13-2) for more information.

- **1.** Click **Messages** to display the messages list, and then click the trackwheel.
- **2.** Click **Compose Email**.
- **3.** In the **To** field, type an email address or a contact name.
- **4.** Type a message and then click the trackwheel.
- **5.** Click **Send**.

```
Note: If your BlackBerry 8703e is integrated with more than one supported email 
account, you can select an account to send the message from. At the top of 
the message, in the Send Using field, press the Space key until the preferred 
email account appears.
```
# <span id="page-27-1"></span>**Sending PIN Messages**

A personal identification number (PIN) uniquely identifies each BlackBerry device on the network. If you know the PIN of another BlackBerry device user, you can send a PIN message to that person. To find your PIN, in the BlackBerry 8703e options, click **Status**.

- **1.** Click **Messages** to display the messages list, and then click the trackwheel.
- **2.** Click **Compose PIN**.
- **3.** In the **To** field, type a PIN or a contact name.
- **4.** Type a message and then click the trackwheel.
- **5.** Click **Send**.

# <span id="page-28-0"></span>**Sending SMS (Text) Messages**

- **1.** Click **Messages** to display the messages list, and then click the trackwheel.
- **2.** Click **Compose SMS**.
- **3.** Click **[Use Once]**.
- **4.** Click **SMS**.
- **5.** Click **Phone**.
- **6.** Type an SMS-compatible phone number and then click the trackwheel.
- **7.** Click **Continue**.
- **8.** Type a message and then click the trackwheel.
- **9.** Click **Send**.

**Notes:** If you have added contacts to the address book, you can select a contact from the list after you click **Compose SMS**.

> To send an SMS message quickly from the phone screen, type an SMS-compatible phone number, click the trackwheel, and then click **SMS <###########>**.

# <span id="page-28-1"></span>**Adding Contacts**

- **1.** Click **Address Book** to display the contacts list, and then click the trackwheel.
- **2.** Click **New Address**.
- **3.** Type the contact information and then click the trackwheel.
- **4.** Click **Save**.

```
Note: If you have installed BlackBerry Desktop Manager software on your 
computer (see "Installing the BlackBerry Desktop Software" on page 15), you 
can also add Contacts by connecting your BlackBerry 8703e to your 
computer and synchronizing with a compatible Personal Information 
Management (PIM) address book. See the BlackBerry Desktop Manager 
Online Help for details.
```
# <span id="page-29-0"></span>**Using the Calendar**

## **Adding an Appointment**

- **1.** Click **Calendar** to display the calendar view, and then click the trackwheel.
- **2.** Click **New**.
- **3.** Type the appointment details.
- **4.** Click the trackwheel, and then click **Save**.

## **Viewing and Editing Appointments**

- **1.** Click **Calendar** to display the calendar view, and then click the trackwheel.
- **2.** Click the desired calendar view (**View Week**, **View Month**, or **View Agenda**).

**Note:** If you are in Month view, you will need to click on a specific day to view appointments for that day.

**3.** Select the appointment you wish to view or edit, click the trackwheel, and then click **Open**.

**Note:** If the selected item is a recurring appointment, select **Open the series** to edit all occurrences or **Open this occurrence** to edit only the selected occurrence.

**4.** Confirm or edit the information as needed. When you have finished, click the trackwheel and then click **Save** to save your changes.

# <span id="page-29-1"></span>**Going to Web Pages**

- **1.** Click **Internet Browser** to display the browser, and then click the trackwheel.
- **2.** Click **Go To**.
- **3.** Type a Web address, click the trackwheel, and then click **OK**.

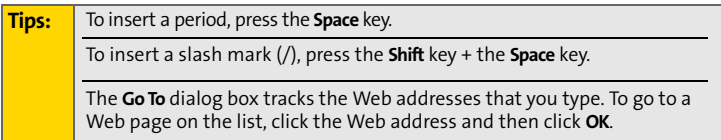

# <span id="page-30-0"></span>**Setting a BlackBerry 8703e Password**

- **1.** Click **Options > Security Options**.
- **2.** Click **General Settings**.
- **3.** Set the **Password** field to **Enabled**.
- **4.** Set the other security options and then click the trackwheel.
- **5.** Click **Save**.
- **6.** Type a password and then click the trackwheel.
- **7.** Retype the password.
- **8.** Click the trackwheel.

# <span id="page-30-1"></span>**Locking and Unlocking the BlackBerry 8703e**

**To lock your BlackBerry 8703e:**

With a password set, on the Home screen, click **Lock**.

**To unlock your BlackBerry 8703e:**

 On the Lock screen, roll the trackwheel. Click **Unlock**. Type your password. Press the **Enter** key (4).

**Note:** When the BlackBerry 8703e is locked, you should be able to make an emergency call without dialing the emergency access number. Click **Emergency Call**. Click **Yes**.

# <span id="page-30-2"></span>**Enabling Profiles**

 Click **Profiles** to display the profiles page, click a notification profile, and then click **Enable**.

**Note:** To change the current notification profile quickly, select a profile and then press the **Space** key.

# <span id="page-31-0"></span>**Location Settings**

Your BlackBerry 8703e is equipped with a Location feature for use in connection with location-based services that may be available.

The Location feature allows the network to detect your position. Turning Location off will hide your location from everyone except 911.

**Note:** Turning Location on will allow the network to detect your position using GPS technology, making some Sprint PCS applications and services easier to use. Turning Location off will disable the GPS location function for all purposes except 911, but will not hide your general location based on the cell site serving your call. No application or service may use your location without your request or permission. GPS-enhanced 911 is not available in all areas.

**To enable your phone's Location feature:**

- **1.** Click **Options**, and then click **Location Based Services**.
- **2.** Click the trackwheel and click **Change Option**.
- **3.** Click **Location ON**, click the trackwheel, and then click **Save**.

When the Location feature is on, the Home screen will display the  $\langle \bigoplus \rangle$ ) icon. When Location is turned off, the  $\bigoplus$  icon will be displayed.

# <span id="page-32-0"></span>**Using Bluetooth With Your BlackBerry 8703e**

## **Turning the Bluetooth Radio On or Off**

**To turn on the Bluetooth® Radio:**

 Click **Options** to display the BlackBerry 8703e options, and then click **Bluetooth**. Click the trackwheel. Click **Enable Bluetooth**.

**To turn off the Bluetooth radio:**

 Click **Options** to display the BlackBerry 8703e options, and then click **Bluetooth**. Click the trackwheel. Click **Disable Bluetooth**.

## **Pairing With Another Bluetooth-Enabled Device**

- **1.** Click **Options** to display the BlackBerry 8703e options, click **Bluetooth**, and then click the trackwheel.
- **2.** Click **Add Device**.
- **3.** Click the name of a Bluetooth-enabled device.
- **4.** In the **Enter passkey for <device name>** field, type a passkey.
- **5.** Type the same passkey on the Bluetooth-enabled device with which you are pairing.

**Notes:** Verify that the Bluetooth-enabled device that you want to pair with is in the correct mode for pairing.

> The names of the Bluetooth-enabled devices with which you have already paired appear in the list of paired Bluetooth-enabled devices. They do not appear in the list of Bluetooth-enabled devices that appears when you click **Add Device**.

# <span id="page-32-1"></span>**Using Your BlackBerry 8703e as a Modem**

The data capabilities of your BlackBerry 8703e allow you to use your data connection as a modem for your desktop or laptop PC. You'll be able to send and receive email, browse the Internet, and access your company's network anywhere on the Nationwide Sprint PCS Network.

## **Setting Up a Data Connection With Your PC**

In order to use your BlackBerry 8703e as a modem, you'll first need to load the Sprint PCS® Connection Manager Software on your PC, then use the USB cable to connect your BlackBerry 8703e to your PC.

#### **To set up your device-to-PC data connection:**

- **1.** From your computer's traditional Internet connection, go to **www.sprint.com/ downloads**, select your computer's operating system, and download the "Sprint PCS Connection Manager for Phone as Modem/USB Cables." (The software and drivers can be downloaded free of charge.)
- **2.** Double-click on the downloaded file and follow the onscreen instructions to install the Sprint PCS Connection Manager Software and drivers to your PC.

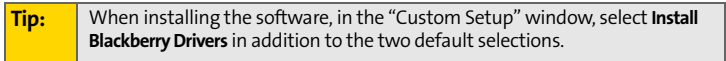

**3.** Once the software has been fully installed, connect your BlackBerry 8703e to your PC using the supplied USB cable. (Your PC will detect the connection and a "Found New Hardware" icon may appear in your system tray.)

**Note:** Before using Sprint PCS Connection Manager with your BlackBerry 8703e, you must first install and connect with the BlackBerry Desktop Software (version 4.1 or higher). See ["Installing the BlackBerry Desktop Software" on](#page-20-1)  [page 15](#page-20-1) for details.

- **4.** Launch the Sprint PCS Connection Manager Software and click **Go** to connect.
- **5.** Once the connection is established, launch an Internet session, check your email, or do anything else you would do using a traditional data connection.
- **6.** When you're ready to terminate the data connection, double-click on the Spring PCS Connection Manager icon in the system tray, then click **Stop** to end the session.
- **7.** Disconnect the USB cable from your BlackBerry 8703e and from your PC.

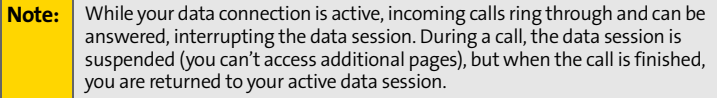

# <span id="page-34-0"></span>**Finding Help With Other Features**

- $\triangleright$  To access a list of topics that are associated with the program that you are using, in a program, click the trackwheel and then click **Help**.
- $\triangleright$  To open the main list of topics for all programs, on any Help screen, click the trackwheel and then click **Index**.

#### **User Guide**

The user guide is only a few clicks away on your BlackBerry 8703e! To learn more about how to use your BlackBerry 8703e, click **Help**.

In the menu on your BlackBerry 8703e, click **Help** to see help topics associated with the program that you are using.

## **Additional Resources**

If you use the BlackBerry Internet Service, log in to your account using a desktop browser. (See ["Logging In Using a Computer" on page 13](#page-18-0) for more information.) On the menu bar, click **Help** to view the *BlackBerry Internet Service Online Help* for more information about email message troubleshooting.

If you use the BlackBerry Desktop Software, on the menu bar, click **Help** to find the *BlackBerry Desktop Software Online Help* and the *BlackBerry User Guide*.

# <span id="page-35-2"></span><span id="page-35-1"></span><span id="page-35-0"></span>**Navigating Screens**

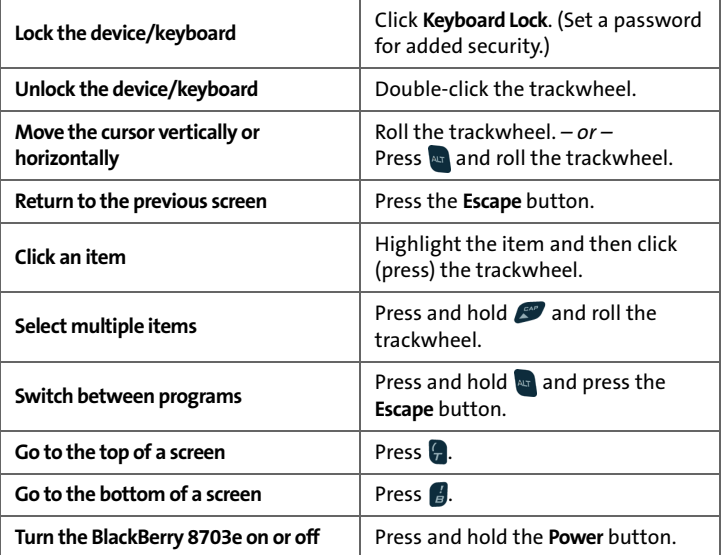

## **Setting the Convenience Keys**

Your BlackBerry 8703e includes two Convenience keys – a front Convenience key located in the center of the device above the keyboard and a side Convenience key located on the left side of the device. These assignable keys allow you one-touch access to your selected programs.

**To program your Convenience keys:**

- **1.** Click **Options > Screen/Keyboard**.
- **2.** Click **Front Convenience Key Opens** or **Side Convenience Key Opens**.
- **3.** Select the programs you want the keys to open, click the trackwheel, and then click **Save**.

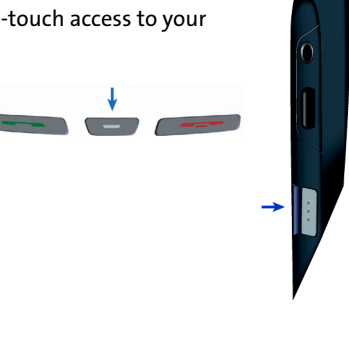

# **Basics & Shortcuts Basics & Shortcuts**

# <span id="page-36-0"></span>**Typing and Editing**

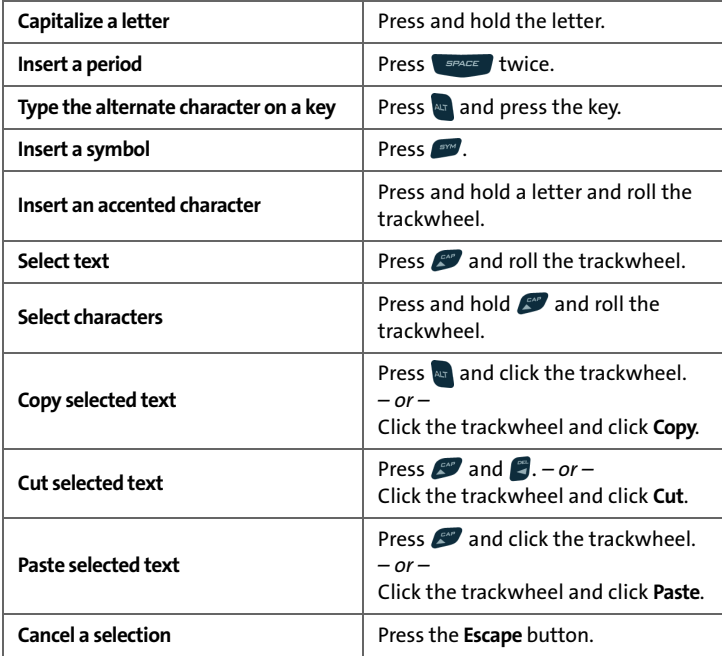

# <span id="page-37-0"></span>**Fields**

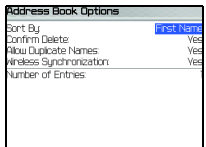

Press the **Space** key (**s** FRACE ) to change the value in a field.

Press the **Alt** key (**a**) to view all the values that are available in the selected field.

On an option screen, you can also select an option and click the trackwheel. Click **Change Option**. Click a value.

# <span id="page-37-1"></span>**Menus**

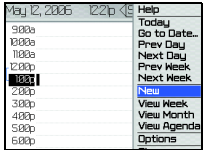

Click the trackwheel to view the menu.

On the menu, click standard menu items such as **New**, **View**, **Edit**, **Delete**, **Save**, **Options**, and **Help**. Additional menu items might appear depending on the item you have selected.

# <span id="page-37-2"></span>**Status Indicators**

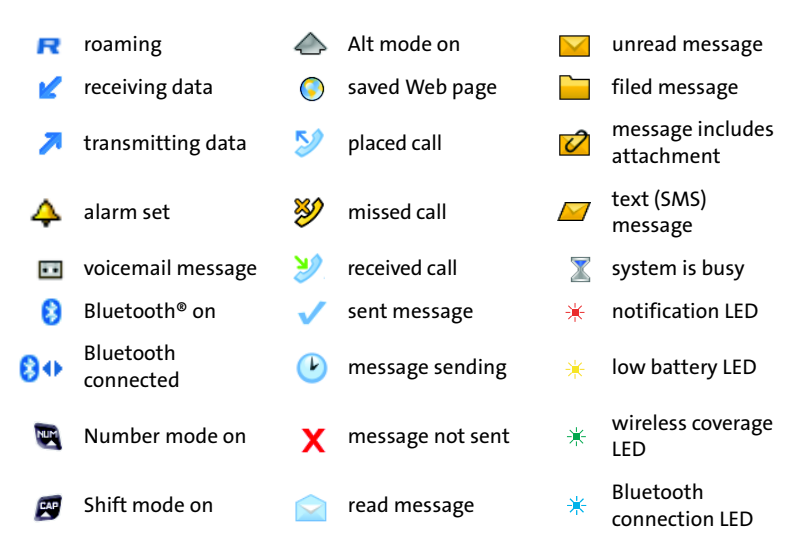

## **Battery Status**

Full battery power Low battery power Charging

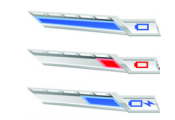

# <span id="page-38-1"></span><span id="page-38-0"></span>**Wireless Network Coverage**

You must be connected to the Nationwide Sprint PCS Network to begin using many of the features of your BlackBerry 8703e. To connect to or disconnect from the network, click **Turn Wireless On/Turn Wireless Off**.

Indicators on the Home screen show the wireless coverage level for the area in which you are using your BlackBerry 8703e. A low level of wireless coverage might limit the use of some features, as shown in the chart below.

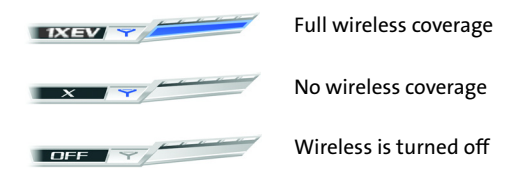

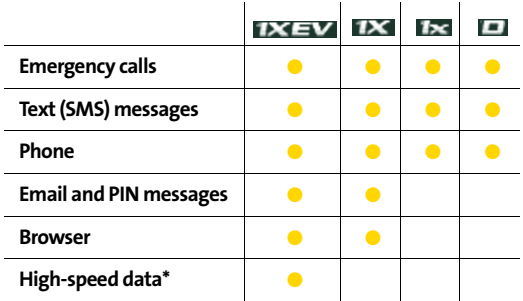

\*High-speed 1X EV (EVDO service) subject to availability. Contact Sprint Customer Service for more information.

# <span id="page-39-0"></span>**Shortcuts**

Your BlackBerry 8703e offers a number of keyboard shortcuts to help make navigating your device easier and faster.

## **Phone Shortcuts**

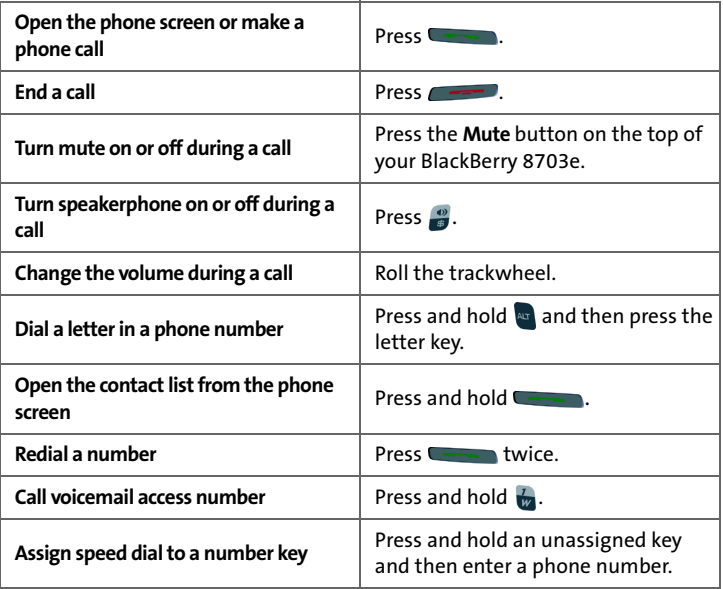

## **Browser Shortcuts**

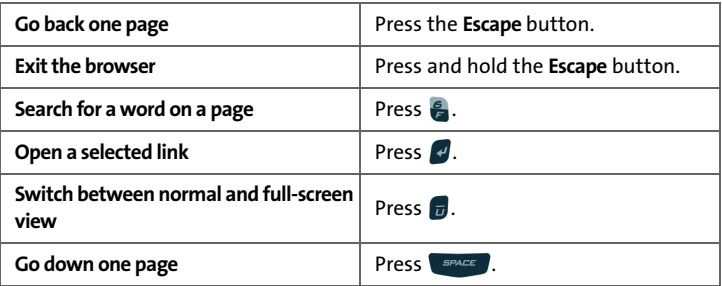

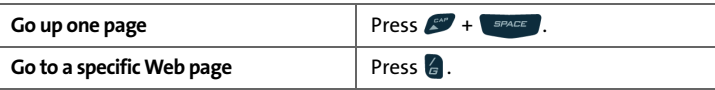

## **Message List Shortcuts**

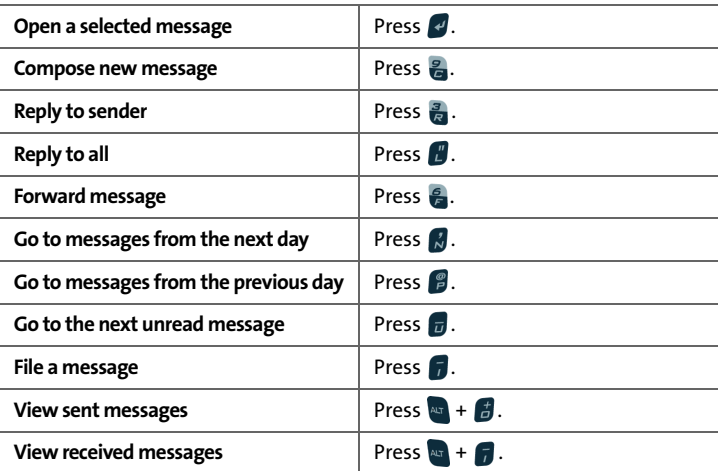

## **Calendar Shortcuts**

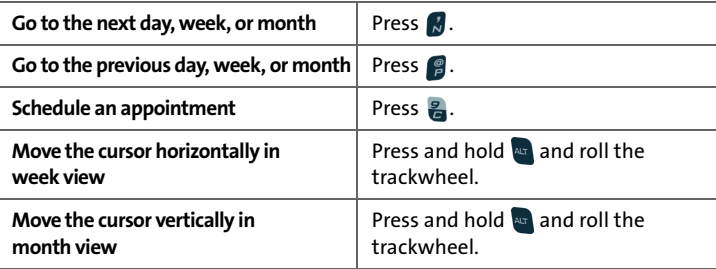

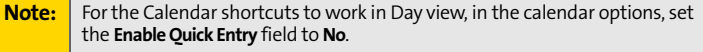

#### <span id="page-41-1"></span><span id="page-41-0"></span>**Why does my BlackBerry 8703e not turn on?**

The power might be off. Press the **Power** button on top of the device.

The battery might not be charged. See ["Charge the Battery" on page 5](#page-10-2) for more information.

#### **Why does my BlackBerry 8703e not charge?**

A connection might not be complete. Check that all cables and plugs are fully inserted into ports and power outlets. See ["Charge the Battery" on page 5](#page-10-2) for more information.

The battery might not be inserted properly. Remove and reinsert the battery. Verify that the connectors align. See ["Insert the Battery" on page 4](#page-9-1) for more information.

If you connect your BlackBerry 8703e to your computer to charge (see below), verify that the computer is turned on. If you connect your device to the computer using a USB hub, the hub must be self powered to provide enough power to charge your device.

#### <span id="page-41-2"></span>**Can I charge my BlackBerry 8703e by connecting it to my computer?**

If you have installed the BlackBerry Desktop Software or the BlackBerry Device Manager on your computer, you can connect your BlackBerry 8703e to the computer to charge the battery.

- **1.** Verify that the computer is turned on.
- **2.** Connect the smaller end of the USB cable to your BlackBerry 8703e.
- **3.** Connect the larger end of the USB cable to an available USB port on your computer.

**Note:** To find more help with connecting your BlackBerry 8703e to the computer, in the desktop software, click **Help** to view the *BlackBerry Desktop Software Online Help*.

#### **Why can I not send or receive email messages?**

Verify that your BlackBerry 8703e is connected to the Nationwide Sprint PCS Network and that you are in a wireless coverage area. See ["Connect to the](#page-11-2)  [Nationwide Sprint PCS Network" on page 6](#page-11-2) for more information.

Verify that you have set up a supported email account for use with your BlackBerry 8703e. See ["Choosing Your Email Setup Option" on page 8](#page-13-3) for more information.

If you are using the BlackBerry Internet Service, see the *BlackBerry Internet Service Online Help* for more information about email message troubleshooting.

If you continue to be unable to send and receive messages, reset your BlackBerry 8703e by removing and reinserting the battery.

**Note:** To find more help with sending and receiving email messages, in the messages list, click the trackwheel. Click **Help > Email Messages**.

#### **Can I integrate my BlackBerry 8703e with a corporate email account if I do not have access to a BlackBerry Enterprise Server?**

If you use Microsoft Outlook (Workgroup installation) with an email account on a Microsoft Exchange Server version 5.5 or later and your BlackBerry 8703e does not have access to a BlackBerry Enterprise Server, your system administrator might permit you to install the BlackBerry Desktop Redirector on your computer to integrate your device with your supported email account.

To integrate your BlackBerry 8703e with a supported email account using the BlackBerry Desktop Redirector, when you install the BlackBerry Desktop Software, select **BlackBerry Desktop Redirector** as your message redirection option. See ["Using the BlackBerry Desktop Software" on page 16](#page-21-1) for more information about installing the BlackBerry Desktop Software.

Your computer must be on and the BlackBerry Desktop Redirector must be running to send and receive messages on your BlackBerry 8703e.

#### **Can I set up for email using both the BlackBerry Enterprise Server and BlackBerry Internet Service?**

If your wireless service permits email setup using more than one service, first complete the steps in "Setting Up for Email Using BlackBerry Enterprise Server" on [page 16](#page-21-2), followed by the steps in ["Setting Up for Email Using BlackBerry](#page-14-1)  [Internet Service" on page 9.](#page-14-1)

Contact Sprint Customer Service for more information about availability and the fees that might be associated with email setup using both BlackBerry Enterprise Server and BlackBerry Internet Service.

#### **How do I reset my BlackBerry 8703e?**

To reset your BlackBerry 8703e hardware and programs, remove and then reinsert the battery.

#### **How do I clean the screen?**

Clean the screen and device using only a soft dry cloth. Do not use liquid, aerosol cleaners, or solvents on or near your BlackBerry 8703e. Disconnect any cables from the computer and unplug any charging accessories from the electrical outlet before cleaning.

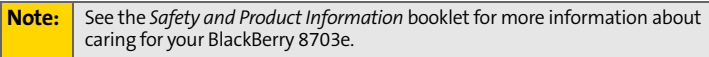

#### <span id="page-43-0"></span>**Where can I buy accessories for my BlackBerry 8703e?**

You can buy approved accessories, including batteries and chargers, for your BlackBerry 8703e at Sprint Stores or online at:

- **www.sprint.com** Click on the **Wireless** link under Personal, and then click **Accessories**.
- **www.shopblackberry.com**.

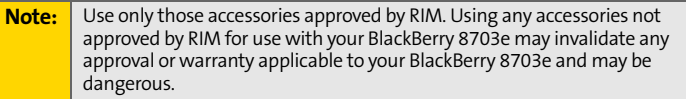

#### **Where can I download games and ring tones for my BlackBerry 8703e?**

Many third-party vendors offer games, ring tones, and other programs for your BlackBerry 8703e online. You can download new programs using your BlackBerry 8703e browser, or download them using your computer and load them onto your device using the Application Loader tool of the BlackBerry Desktop Software.

For example, you can visit the following Web site using the browser on your BlackBerry 8703e: **mobile.blackberry.com**.

**Note:** Your use of third-party software shall be governed by and subject to you agreeing to the terms of separate software licenses, if any, for those products and services. Any third-party products or services that are provided with RIM's products and services are provided "as-is." RIM makes no representation, warranty, or guarantee whatsoever in relation to the thirdparty products and services even if RIM has been advised of the possibility of such damages or can anticipate such damages.

#### **Why does the screen on my BlackBerry 8703e turn off?**

When you do not use your BlackBerry 8703e for a period of time, the screen turns off to conserve battery power. Roll the trackwheel or press any key to turn the screen on again.

#### **38 [Frequently Asked Questions](#page-41-0)**

# <span id="page-44-0"></span>**BlackBerry Internet Service – Frequently Asked Questions**

#### **How do I change or update the BlackBerry device I want to use with the BlackBerry Internet Service?**

The BlackBerry Internet Service is linked to your particular BlackBerry 8703e. If you switch BlackBerry devices, you can log in to the BlackBerry Internet Service Web site to update the device PIN that is associated with the BlackBerry Internet Service. See ["Logging In Using a Computer" on page 13](#page-18-0) for more information. See the *BlackBerry Internet Service Online Help* or contact Sprint for more information about changing or updating your BlackBerry device.

#### **Why can I not add a supported email address?**

Verify that the email account that is associated with the email address that you want to add supports POP3 or IMAP4. Contact your email provider for more information about the address types that you can add. See the *BlackBerry Internet Service Online Help* for more information about adding supported email addresses.

#### **When I add a supported email address, how does it work with the BlackBerry Internet Service?**

When you add a supported email account (up to 10) to the BlackBerry Internet Service, a link is established between the BlackBerry Internet Service and the email account that is associated with the email address you have added. This link allows you to send and receive email messages from your BlackBerry 8703e using the email account that you have added. Email messages continue to be delivered to the original email account as they were before you added the email account to the BlackBerry Internet Service. You also see email messages from the account that you have added in the message list on your BlackBerry device. Email messages that you read, file, or delete on your BlackBerry 8703e should be marked as read, filed, or deleted automatically in your email account. Changes that you make to email messages in your email account are not reflected on your BlackBerry 8703e. If you have a Microsoft Exchange or IBM Lotus Domino work email account, or an IMAP personal email account, email messages that you send from the BlackBerry 8703e are copied to the Sent Items folder in your supported email account. Likewise, email messages that you delete from the BlackBerry 8703e are copied to the Deleted Items folder.

**Note:** Depending on your email account type or mail implementation, wireless email reconciliation might not be available for your BlackBerry 8703e.

To synchronize personal information management (PIM) data such as contacts, tasks, and appointments, you must install the BlackBerry Desktop Software. See ["Installing the BlackBerry Desktop Software" on page 15](#page-20-1) for more information.

# <span id="page-45-0"></span>**Where Can I Find More Information?**

#### **User Guide**

The user guide is only a few clicks away on your BlackBerry 8703e! To learn more about how to use your device, click **Help**.

In the menu on your BlackBerry 8703e, click **Help** to see help topics associated with the program that you are using.

#### **Additional Resources**

If you use the BlackBerry Internet Service, log in to your account using a desktop browser. (See ["Logging In Using a Computer" on page 13](#page-18-0) for more information.) On the menu bar, click **Help** to view the *BlackBerry Internet Service Online Help*.

If you use the BlackBerry Desktop Software, on the menu bar, click **Help** to find the *BlackBerry Desktop Software Online Help* and the *BlackBerry User Guide*.

> **For additional BlackBerry help and troubleshooting information, visit: www.blackberry.com/support.**

<span id="page-46-0"></span>Thanks for choosing Sprint. These terms and conditions are part of your agreement with Sprint for PCS (CDMA) Services. Separate terms apply for any iDEN products or services.

Please note these terms may not be the most current version. You can get a current version of the terms on our Web site at **www.sprint.com** or by requesting a copy from us at 1-888-211-4PCS.

**General.** This agreement ("Agreement") covers the terms on which we agree to provide and you agree to accept any service or product we make available to you, including your wireless services, wireless devices, etc. (collectively "Services"). You accept this Agreement when you do any of the following: (a) provide your written or electronic signature; (b) accept through an oral or electronic statement; (c) attempt to or in any way use any of the Services; (d) pay for any Services; or (e) open any materials or package that says you are accepting when you open it. The Agreement includes the terms in this document together with the terms associated with the Services you select (as described in our marketing materials, e.g., service plan brochures, or on our Website). You represent that you are at least 18 years old. In this document, we use the words "we," "us," "our" or "Sprint" to refer to Sprint Spectrum L.P. and its affiliates doing business as Sprint PCS.

**Agreement.** We may change the Agreement at any time with notice. Any changes to the Agreement are effective when we publish them. If you use our Services or make any payment to us on or after the effective date of the changes, you accept the changes. If we change a material term of the Agreement and that change has a material adverse effect on you, you may terminate the Agreement without an Early Termination Fee by calling 1- 888-567-5528 within 30 days after the changes go into effect. You understand and agree that taxes, Universal Service fees and other charges imposed by the government or based on government calculations may increase or decrease on a monthly basis, and that this paragraph does not apply to any increases in such taxes, Universal Service fees or other charges.

**Activating Service.** Before activation, we may check your credit and verify your identity. You must have and maintain satisfactory credit to receive and continue to receive Services. We may charge a nonrefundable activation fee, deposit, prepayment or other fee to establish or maintain Services.

**Term Commitments.** Unless we specifically tell you otherwise, our service plans require that you maintain service for a minimum term ("Term Service Plan"), usually 1 or 2 years. After satisfying this minimum term, your service plan will continue on a month-to-month basis unless you have agreed to extend the term for additional period(s). Certain service, promotional or product offers may require that you agree to or extend a Term Service Plan. As discussed below, we may charge you an Early Termination Fee if you deactivate a Term Service Plan before the end of the term.

**Using Services.** You agree to not use our Services in an unlawful, fraudulent or abusive manner. You may not resell or lease Services to anyone. Sprint is not responsible for any opinions, advice, statements, services applications or other information provided by third parties and accessible through our various Services, including the internet. Neither Sprint, its vendors or licensors guarantees the accuracy, completeness or usefulness of information that is obtained through these Services. You are responsible for evaluating such content.

**You are also responsible for any use of our Services through any wireless device on your account including, but not limited to, use by children or minors. We strongly recommend that you closely monitor any such usage.**

**Changing Services.** Changes to Services will generally be effective at the start of your next full invoicing cycle. In certain instances, the changes may take place sooner, in which case your invoice will reflect pro-rated charges. Certain changes may be conditioned upon payment of an Early Termination Fee or certain other charges.

**Termination of Services.** Consistent with this Agreement: (a) we may terminate Services at any time with notice to you and, in certain instances, without notice; and (b) you may terminate Services at any time with prior notice to us. Except as otherwise provided in this Agreement, IF YOU TERMINATE YOUR TERM SERVICE PLAN EARLY, OR WE DO SO FOR GOOD CAUSE, YOU WILL BE REQUIRED TO PAY THE APPLICABLE EARLY

TERMINATION FEE ASSOCIATED WITH YOUR SERVICES. We will not charge an Early Termination Fee for deactivations consistent with our Return Policy or for service plans being provided on a month-to-month basis. If any Services are terminated before the end of your current invoicing cycle, we will not prorate charges to the date of termination, and you will not receive a credit or refund for any unused Services.

**Wireless Devices, Numbers & E-mail Addresses.** We did not manufacture your wireless device and we are not responsible for any defects or for the acts or omissions of the manufacturer. The only warranties on your device are any limited warranties extended by the manufacturer directly to you or passed on to you through us. Your device may not accept Services directly from any other carrier. You do not have any rights to any number, e-mail address or other identifier we may assign to your device or account; you may not modify, change or transfer any of these except as we allow or as allowed for by law. In certain instances, you may transfer your number from another carrier to us, or from us to another carrier. We do not guarantee that transfers to or from us will be successful. If you transfer your number away from us, the terms of this Agreement (e.g., Early Termination Fee, etc.) still apply. If a transfer to Sprint is not successful, you will be responsible for any discounts provided to you with the purchase of your device. See our printed in-store materials or visit **www.sprint.com** for additional important information on number transfers.

**Coverage.** Available coverage areas for Services are generally identified in our mapping brochures and at **www.sprint.com**. This may include coverage on our digital network (the "Nationwide Sprint PCS Network") as well as coverage we make available to you through agreements with other carriers ("off network" or "roaming" coverage).

**All coverage maps are high level representations of outdoor coverage and there are gaps in coverage within areas shown as covered on the maps. Coverage is not available everywhere, nor can we guarantee you will receive coverage at all times, or without interruptions or delays (e.g., dropped calls, blocked calls, etc.) in the coverage areas we identify. Actual coverage and quality of Services may be affected by conditions within or beyond our control, including network problems, software, signal strength, your equipment, structures (including buildings in which you may be located), atmospheric, geographic, or topographic conditions.** 

**Roaming Coverage.** You are roaming anytime your phone indicates that you are roaming. Roaming coverage is only available with certain devices and, unless included as part of your Services, will result in additional charges. Roaming calls placed "manually" (through an operator or with a credit card) will always incur separate and additional charges. Depending on your phone settings, you may automatically roam if there is a gap or interruption in coverage within the Nationwide Sprint PCS Network coverage area and roaming coverage areas. See your phone guide for how to adjust phone settings. Certain features and services may not be available in roaming coverage areas (including Sprint PCS Vision, voicemail, call waiting, call forwarding, etc.).

**Charges.** Carefully review the terms of your Services. You will be assessed charges based on the terms of your Services including, without limitation, monthly recurring charges and charges based on actual usage (e.g., charges for long distance, roaming, call forwarding, directory assistance, etc.). Airtime and other time based usage charges are calculated from when your device first initiates contact with a network until the network connection is broken, whether or not you were actually successful in connecting to the intended destination. However, you will not be charged for voice calls that ring and do not pick up, or if you get a busy signal. For voice calls received by your device, you are charged from the time shortly before the phone starts ringing until the call is terminated. You are charged for an entire voice call based on the time period in which the call is initiated. Partial minutes of use are rounded up to the next minute.

**Sprint PCS Vision Charges**. Vision usage is measured in bytes, not in minutes. Bytes are rounded up to kilobytes. Usage rounding occurs at the top of each clock hour while in a session and at the end of each session and is then charged to you based on the terms of your Services. Depending on your Services, usage may be charged against an allowance or on a fixed price per kilobyte. Usage charges may be rounded up to the next cent at monthly or other intervals. In certain instances, you may not know that your session has not ended. As long as your device is connected to our network, you will incur data usage charges. You will be charged for all data directed to the internet address (or "IP address") assigned to your device, regardless of who initiates the activity or whether your device actually receives the data. This includes, but is not limited to, the amount of data associated with the particular information/item (e.g. game, ringer, email,

etc.), additional data used in accessing, transporting and routing this information/item on our network, data from partial or interrupted downloads, re-sent data, and data associated with unsuccessful attempts to reach Websites or use applications. Based on these and a number of other factors (e.g., the specific application, network performance, etc.) data used and charged to you will vary widely, even for the same activity. Estimates of data usage – for example, the size of downloadable files – will not be accurate or a reliable predictor of actual usage. Your invoice will not separately identify the number of kilobytes attributable to your use of specific sites, sessions or services.

**Taxes and Surcharges.** We invoice you for taxes, fees and other charges levied by or remitted directly to federal, state, local or foreign governments including, without limitation, sales, gross receipts, Universal Service, use, and excise taxes. If you claim any tax exemption, you must provide us with a valid tax-exempt document. Tax exemptions are not applied retroactively. We also invoice you for surcharges that we collect and keep to pay for the costs of complying with government programs such as number pooling and portability, and Enhanced 911 service; these charges are not the taxes nor government imposed assessments.

**Invoicing & Payment.** Invoicing cycles and dates may change from time to time. Monthly recurring and related charges for Services are generally invoiced one invoicing cycle in advance. Other charges are invoiced soon after they are incurred. Most usage is generally applied to the invoicing cycle in which they are incurred, but in some instances may be applied to subsequent invoicing cycles. You are responsible for all charges associated with any device activated on your account, regardless of who used the device. You must pay all charges by the due date on the invoice. **Past due amounts accrue late charges until paid at the rate of 5% per month or at the highest rate allowed by law and may result in immediate suspension of your account.** If you agree to any auto-payment option through banking or credit account, we may initiate payment from the account for all amounts we invoice you without additional authorization or notice. Based on your credit or payment history, we may require certain forms of guaranteed payment as a condition of maintaining Services. If we invoice you for amounts on behalf of a third-party, payments received are first applied to amounts due to us. You may be charged additional fees for certain methods of payment and for payments denied by a financial institution.

Acceptance of payments (even if marked "paid in full") does not waive our right to collect all amounts that you owe us.

**Disputed Charges.** Disputes concerning any charges invoiced must be raised within 60 days of the date of the invoice. You accept all charges not disputed in this time period. Disputes can only be made by calling or writing us as directed on your invoice.

**Account Spending Limit & Deposits.** We may impose an account spending limit ("ASL") on any account without notice. We will notify you of an ASL based on your credit or payment history and may reduce the ASL at any time with prior notice. An ASL should not be relied on to manage usage on your account. We may suspend an account without prior notice when the account balance reaches the ASL, even if the account is not past due. Services can be restored upon payment of an amount that brings the account balance below the ASL and any past due amounts. If we require a deposit for you to establish or maintain an account, we will hold the deposit as partial guarantee of payment for Services. We may change the deposit amount at any time with notice for good reason. Except as we allow, a deposit may not be used to pay any invoice or delay payment. The deposit amount, the length of time we hold the deposit and changes to the deposit amount are determined based on your credit and payment history. The rate of interest, if any, on the deposit is subject to change. We may mix deposits with our other funds. If your account is terminated for any reason, we may without notice apply your deposit to any outstanding charges. We may send any remaining deposit amounts to your last known address within 75 days after account termination. If the funds are returned to us, you may claim these funds for one year from the date of return. Any money held during this one-year period will not accrue interest for your benefit and are subject to a servicing fee charged against the balance. You forfeit any portion of the money left after the one-year period.

**Other Sprint PCS Vision Terms.** You will not receive voice calls while using Vision. Vision is not available for use with server devices or host computer applications, other systems that drive continuous heavy traffic or data sessions, or as substitutes for private lines or frame relay connections. Unlimited Vision plans/options may not be used with Sprint PCS phones or smart phones being used as a modem in connection with other equipment (e.g., computers, etc.) through use of connection kits or

other phone-to-computer/PDA accessories, or Bluetooth or other wireless technology. We may terminate services without notice for any misuse. You may have access to certain games, ringers, screen savers and other items on our Vision site ("Premium Services") that are available for an additional charge. You will be billed for Premium Service purchases on your Sprint PCS invoice based on the charges as specified at purchase. Subject to the terms of the content purchased, we may delete premium and non-premium items downloaded to any storage areas we may provide, including any pictures, games and other content. We may limit the amount of Premium Services you may purchase in a specific timeframe (month, week, day, or other time period).

**Voice Command.** Calls to 911 or similar emergency numbers cannot be placed through the Voice Command feature. See our printed in-store materials or visit **www.sprint.com** for additional important information on this option.

**Wireless Web.** Wireless Web Services may be available depending on your device and Service plan/option. This is not a Vision service. Usage is calculated on minutes used and generally deducts from your Service plan minutes. See our printed in-store materials or visit www.sprint.com for additional important information on this option.

**Lost or Stolen Equipment.** If your device is lost or stolen, please notify us immediately by calling 1-888-211-4PCS. **You are responsible for all charges incurred before you notify us of the loss or theft.** You agree to cooperate reasonably with us in investigating suspected unlawful or fraudulent use.

**Messaging.** You may incur charges in accessing, sending or receiving messages on your device. We may impose limits on the number of voicemail, text, email or other messages that can be retained through your account. Indicators of messages on your device, including mailbox icons, may not always provide an up to date indication of new messages and you may at times need to manually reset or clear your mailbox indicator. Legitimate messages may be interrupted by software aimed at prevention of SPAM or similar messages.

**Caller ID.** If you do not want people you call to receive the number assigned to your phone, call us at 1-888-211-4PCS for information about automatic Caller ID blocking. The number assigned to your phone can be blocked on a per-call basis by dialing \*67 + Destination Number + TALK (or similar key). Caller ID blocking is not available when using Vision or Wireless Web services.

**TTY Access.** A TTY (also known as TDD or Text Telephone) is a telecommunications device that allows people who are deaf or hard of hearing, or who have speech or language disabilities, to communicate by telephone. TTY doesn't work with all devices. If you have a TTY-capable device, it may not function effectively, or at all, when attempting 911 calls and should not be relied on for such calls.

**Disclaimer of Warranties.** WE MAKE NO REPRESENTATIONS OF WARRANTIES, EXPRESS OR IMPLIED, INCLUDING (TO THE EXTENT ALLOWED BY LAW) ANY IMPLIED WARRANTY OF MERCHANTABILITY OR FITNESS FOR A PARTICULAR PURPOSE CONCERNING YOUR SERVICES OR WIRELESS DEVICE. WE DO NOT PROMISE UNINTERRUPTED OR ERROR-FREE SERVICES AND YOU AGREE TO HOLD US HARMLESS FOR ALL SUCH PROBLEMS.

**Limitation of Liability.** Neither we nor our vendors, suppliers or licensors are liable for any damages arising out of or in connection with any: (a) act or omission by your, or another person or company; (b) providing or failing to provide Services, including deficiencies or problems with your wireless device, our network coverage or Services (e.g., dropped, blocked, interrupted calls/messages, etc.); (c) traffic or other accidents, or any health-related claims allegedly arising from the use of Services, any wireless devices or related accessories; (d) content or information accessed while using our Services, such as through the internet; (e) interruption or failure in accessing or attempting to access emergency services from your phone, including through 911, E911 or otherwise; or (f) events due to factors beyond our control, including acts of God (including, without limitation, weather-related phenomena, fire or earthquake), war, riot, strike, or orders of governmental authority. **In the event we are found to be responsible to you for monetary damages relating to the Services (including wireless devices), you agree that any such damages will not exceed the prorated monthly recurring charge for your Services during the affected period.**

**NO CONSEQUENTIAL OR OTHER DAMAGES.** UNDER NO CIRCUMSTANCES ARE WE LIABLE FOR ANY INCIDENTAL, CONSEQUENTIAL,

PUNITIVE OR SPECIAL DAMAGES OF ANY NATURE WHATSOEVER ARISING OUT OF OR IN CONNECTION WITH PROVIDING OR FAILING TO PROVIDE SERVICES, PHONES OR OTHER EOUIPMENT USED IN CONNECTION WITH THE SERVICES, INCLUDING, WITHOUT LIMITATION, LOST PROFITS, LOSS OF BUSINESS, OR COST OF REPLACEMENT PRODUCTS AND SERVICES. THIS SECTION SURVIVES TERMINATION OF THIS AGREEMENT.

**MANDATORY ARBITRATION OF DISPUTES.** INSTEAD OF SUING IN COURT, YOU AND SPRINT AGREE TO ARBITRATE ANY AND ALL CLAIMS, CONTROVERSIES OR DISPUTES AGAINST EACH OTHER ARISING OUT OF OR RELATING TO THIS AGREEMEN, INCLUDING, WITHOUT LIMITATION, THE SERVICES, ANY PHONES/EQUIPMENT, OR ADVERTISING, EVEN IF IT ARISES AFTER YOUR SERVICES HAVE TERMINATED, AND INCLUDING CLAIMS YOU MAY BRING AGAINST SPRINT'S EMPLOYEES, AGENTS, AFFILIATES OR OTHER REPRESENTATIVES, OR THAT SPRINT MAY BRING AGAINST YOU ("CLAIMS"). THE FEDERAL ARBITRATION ACT APPLIES TO THIS AGREEMENT AND ITS PROVISIONS, NOT STATE LAW, GOVERN ALL QUESTIONS OF WHETHER A CLAIM IS SUBJECT TO ARBITRATION. THIS PROVISION DOES NOT PREVENT EITHER YOU OR SPRINT FROM BRINGING APPROPRIATE CLAIMS IN SMALL CLAIMS COURT, BEFORE THE FEDERAL COMMUNICATIONS COMMISSION OR A STATE PUBLIC UTILITIES COMMISSION.

YOU AND SPRINT FURTHER AGREE THAT NEITHER SPRINT NOR YOU WILL JOIN ANY CLAIM WITH THE CLAIM OF ANY OTHER PERSON OR ENTITY IN A LAWSUIT, ARBITRATION OR OTHER PROCEEDING; THAT NO CLAIM EITHER SPRINT OR YOU HAS AGAINST THE OTHER SHALL BE RESOLVED ON A CLASS-WIDE BASIS; AND THAT NEITHER SPRINT NOR YOU WILL ASSERT A CLAIM IN A REPRESENTATIVE CAPACITY ON BEHALF OF ANYONE ELSE. IF FOR ANY REASON THIS ARBITRATION PROVISION DOES NOT APPLY TO A CLAIM, WE AGREE TO WAIVE TRIAL BY JURY.

A single arbitrator engaged in the practice of law will conduct the arbitration. The arbitration will be filed with and the arbitrator will be selected according to the rules of either JAMS or the National Arbitration Forum ("NAF"), or, alternatively, as we may mutually agree. We agree to act in good faith in selecting an arbitrator. The arbitration will be conducted by and under the then-applicable rules of JAMS or NAF, wherever the arbitration is filed or, if the arbitrator is chosen by mutual agreement of the parties, the then-applicable rules of JAMS will apply unless the parties agree otherwise. All expedited procedures prescribed by the applicable

rules will apply. We agree to pay our respective arbitration costs, except as otherwise required by rules of JAMS or NAF, as applicable, but the arbitrator can apportion these costs as appropriate. The arbitrator's decision and award is final and binding, and judgment on the award may be entered in any court with jurisdiction.

If any party files a judicial or administrative action asserting a claim that is subject to arbitration and another party successfully stays such action or compels arbitration, the party filing that action must pay the other party's costs and expenses incurred in seeking such stay or compelling arbitration, including attorneys' fees.

If any portion of this Mandatory Arbitration of Disputes section is determined to be invalid or unenforceable, the remainder of the Section remains in full force and effect.

**Miscellaneous.** You may notify us by calling us at 1-888-211-4PCS, or use that number to get our current address for written notice. We may send you notice to your last known address in our invoicing records, or by calling leaving you a voice message on your wireless device or home phone. Properly addressed written notice is effective three days after deposit in the U.S. mail, postage prepaid. This Agreement is governed by and must be construed under federal law and the laws of the State of Kansas, without regard to choice of law principles. If either of us waives or fails to enforce any requirement under this Agreement in any one instance, that does not waive our right to later enforce that requirement. If any part of this Agreement is held invalid or unenforceable, the rest of this Agreement remains in full force and effect. Section headings are for descriptive, noninterpretive purposes only. You may not assign this Agreement to any other person or entity without our prior written approval. This Agreement (including any referenced documents and attachments) makes up the entire agreement between us and replaces all prior written or spoken agreements.